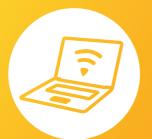

# Let's connect

Setup guide

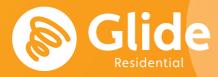

# Join our network

If you've registered with Glide through the pre-arrival service, sign in using the username and password you set up.

If you need to create an account, simply follow our quick and easy set up guide.

# **Step 1: Find our network**

- Scan for available Wi-Fi networks and select **Glide** or the SSID on the Wi-Fi router that has been supplied to you.
- Or alternatively connect your device using an Ethernet cable.
- Open a browser window such as Google Chrome or Firefox. You should be re-directed to a welcome screen.
- Click get started.

# **Step 2: Select your service**

#### Free:

- For our free broadband product, click **register**.
- You will automatically be re-directed to the create account page.

## **Upgraded:**

- If your residence has upgrade options available and you would like to purchase an upgrade, click the basket next to the product of your choice.
- Click proceed to checkout.
- Review your basket and click continue.
- If you're an existing user, log in using your username and password.
  If you're a new user click create account

# **Step 3: Create account**

- Complete all fields and choose a memorable username and password.
- Click register (By clicking register you are accepting our Terms & Conditions)

# Step 4: Set up a payment

- If the services selected require payment you will be asked to enter your payment and billing details.
- Click **pay now** to accept terms and conditions.

## **Step 4: Start browsing**

- If registration has been successful a confirmation screen is displayed and you will be logged in automatically.
- You will receive an email confirming your username.

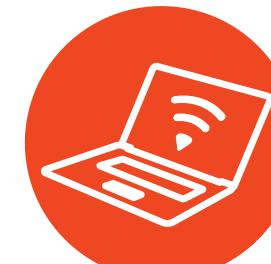

# Do it yourself

Before you get in touch, follow our three step process and see if it fixes your connectivity issues.

#### 1. Clear your browsing history, cookies and cache:

Chrome (Windows/Mac): Go to Menu > Settings > History > Clear browsing data. Select and clear everything other than passwords and form data.

Chrome Mobile (iOS & Android): Go to Menu > Settings > Privacy > Clear Browsing History/Data.

Safari (iOS): Go to Settings > Safari > Clear History and Website Data.

## 2. Forget your Wi-Fi network

iOS (iPhone/iPad) : Go to Settings > Wi-Fi. Find the network name and select 'Forget this network'.

Alternatively: Go to Settings > General > Resetand Reset Network Settings.

Android: Go to Settings > Wi-Fi. Find the network name and select 'Forget'.

Windows 10: Go to Windows > Settings > Network & Internet > Wi-Fi Settings > Networks. Find the network name and select 'Forget'.

**Mac:** Apple Icon > System Preferences > Network > Wi-Fi > Advanced. Find the network name and click the minus (-) icon

#### 3. Turn off the firewall

**Windows 10:** Click the Windows icon > search for Control Panel > System and Security > Windows Firewall. Select 'Turn Windows Firewall on or off' and turnit off for all locations.

Mac: Click the Apple Icon > System Preferences > Security > Firewall. Switch the Firewall to 'off'.

#### **Need a hand?**

Give us a bell on 0333 123 1190 Wing us an email on residentialsupport@glide.co.uk Visit my.glideresidential.co.uk/support Give us a tweet @GlideResidentialHelp

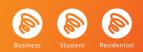